# **BigBlueButton for teachers**

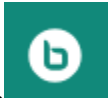

**BigBlueButton , accessible via Moodle, is an effective video conferencing tool for presentations, seminars and lectures. This tool allows you, for example, to share presentations with your students or start polls. Students can participate not only by using their microphone (audio) but also via a live-chat. It is also possible to allow additional people to participate by sending them an "external guest access link". The capacity for each meeting is around 300 participants.** 

#### **Contents**

- [Part 1 Preparation and implementation in Moodle](#page-0-0)
	- [Adding a session](#page-0-1)
	- <sup>o</sup> [Configuration](#page-1-0)
	- [Accessing the virtual classroom](#page-6-0)
	- [Using the external guest access link](#page-6-1)
	- [Ending a session](#page-7-0)
- [Part 2 Using BigBlueButton](#page-8-0)
	- <sup>o</sup> [Getting started](#page-8-1)
	- <sup>o</sup> [Functions](#page-11-0)
	- [Uploading a presentation](#page-11-1)
	- <sup>o</sup> [Recording a session](#page-11-2)
	- [Using the shared notepad](#page-12-0)
	- <sup>o</sup> [Sharing audio, webcam and/or screen](#page-13-0)
	- <sup>o</sup> [Chat feature](#page-13-1)
	- <sup>o</sup> [Playing audio or videos](#page-13-2)
	- [Writing and drawing on slides \(whiteboard\)](#page-13-3)
	- <sup>o</sup> [Conducting polls](#page-14-0)
	- [Breakout rooms](#page-14-1)
	- [Editing participant permissions](#page-16-0)
	- [Closing a session](#page-19-0)
- [Part 3 Follow-up in Moodle / Publishing recordings](#page-19-1)
	- <sup>o</sup> [Recorded presentation / webmeeting](#page-19-2)
	- <sup>o</sup> [Importing recordings in other courses/ semesters](#page-20-0)
- [FAQs](#page-21-0)
- [Video Tutorials](#page-22-0)
	- <sup>o</sup> [BigBlueButton Instructor Overview](#page-23-0)
	- <sup>o</sup> [BigBlueButton Students Overview](#page-23-1)
	- [Using Webcames Tutorial](#page-23-2)
	- <sup>o</sup> [Breaktout Rooms Tutorial](#page-23-3)
	- [Use Polling Tutorial](#page-23-4)
	- <sup>o</sup> [Shared Notes Tutorial](#page-23-5)
	- [Multi-User Whiteboard Tutorial](#page-23-6)
	- <sup>o</sup> [Sharing External Video Tutorial](#page-23-7)
	- [Layout Manager Tutorial](#page-23-8)

### <span id="page-0-0"></span>Part 1 - Preparation and implementation in Moodle

#### <span id="page-0-1"></span>**Adding a session**

To use BigBlueButton as part of your Moodle course, you first have to integrate it by selecting **Add an activity or resource**.

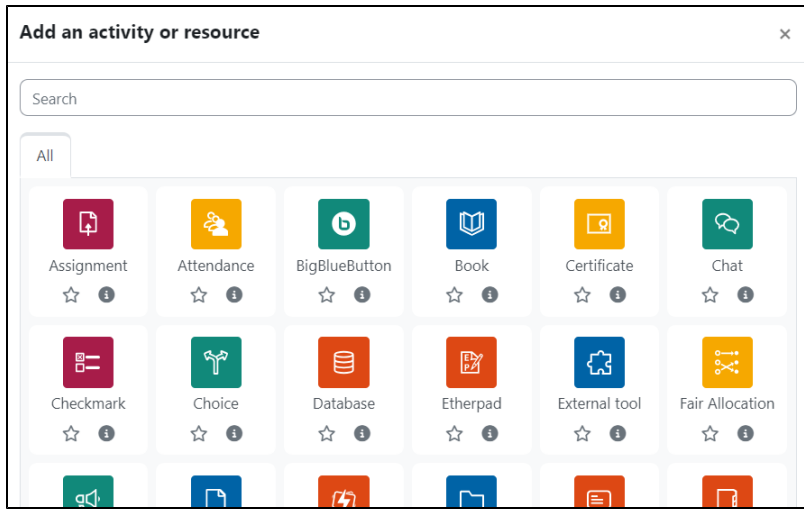

### <span id="page-1-0"></span>**Configuration**

<span id="page-1-1"></span>1. Selecting the **type of the Meeting** (Instance type):

You can choose between three **options**:

- **Room/Activity only**: basic use of the session in your Moodle course with a **live presentation** and a link to join it.
- **Room/Activity with recordings**: in additon to your **live presentation** you have the option of **recordings** which you can create during your session, but you can also display links to **already existing recordings**.
- **Recordings only**: only links to **already existing recordings** can be displayed.

### **Tip**

If you like to do a recording of your session, make sure that there is a tick in the box "Session can be recorded" further down in the [Activity/room](#page-2-0)  [settings.](#page-2-0)

The recording function itself can be startet directy in BigBlueButton when you have started your session (see [below](#page-11-2)).

#### 2. Start by defining your **General settings**, like in every other Moodle-activity:

- Give your virtual room a name in **Virtual classroom name** (which will be displayed as a link in your Moodle-course).
- To notify e.g. students of a new BigBlueButton session, enable the option **Send notification**.

after klicking on **Show more**, you can also:

add further information under **Description**. Tick **Display description on course page,** if you would like the description to be visible under the name of your room.

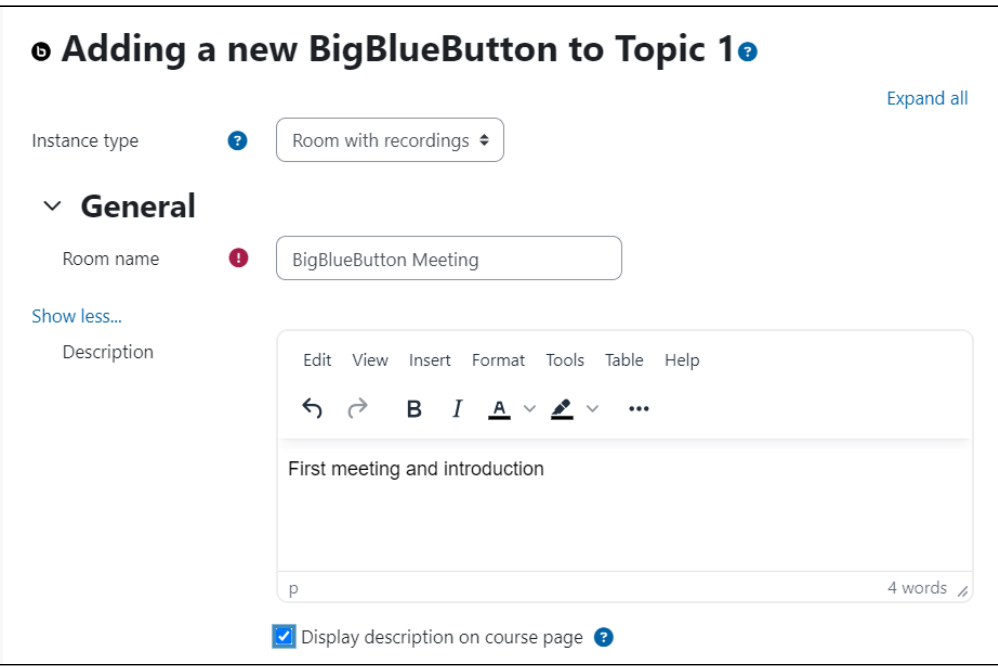

<span id="page-2-0"></span>3. In **Activity/Room settings** you can create a **Welcome message** which will be shown in the chat after somebody joined the session. You can decide if you want that students have to wait for a **moderator** can **before they can enter the room;** and you can create a **waiting room**.

If you have chosen **Room/Activity with recordings** in the instance type settings above, you can authorize that the **Session can be recorded**.

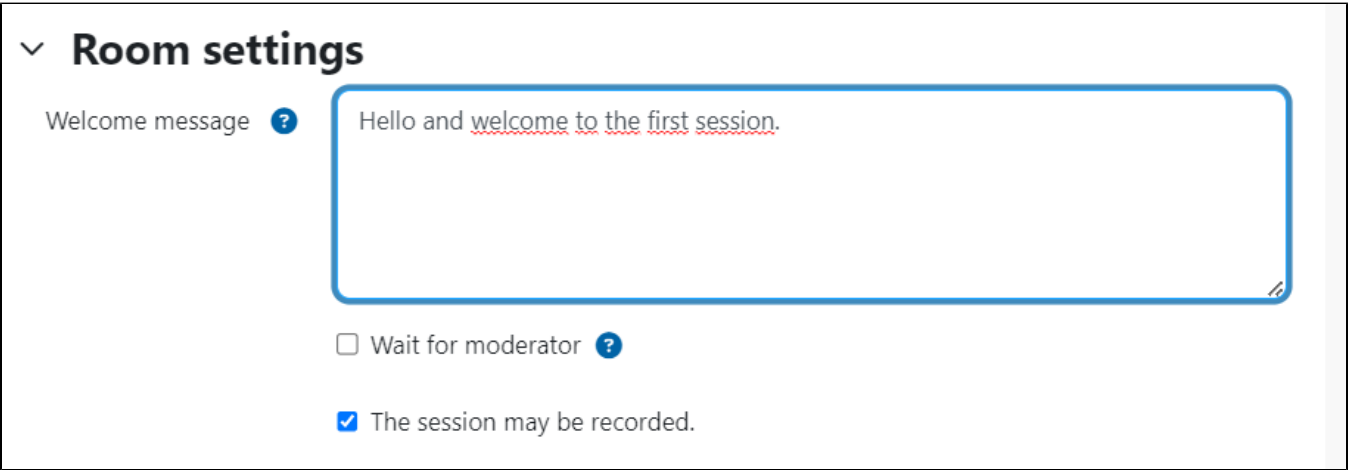

If the option **Waiting room** is enabled, the **moderator** will get a message to inform him that somebody wants to join the session and he can then authorize their access.

A **person who joined** your session will then see:

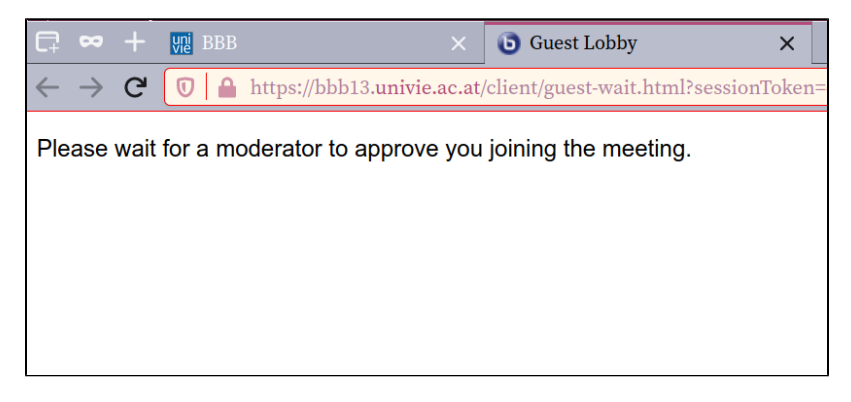

<span id="page-3-0"></span>4. In the section **External guest access link** you can allow **external people** (who have no active u:account) to **participate in your BigBlueButton session**.

You have to **activate** this function by choosing the checkbox **Create guest access link for external participants**.

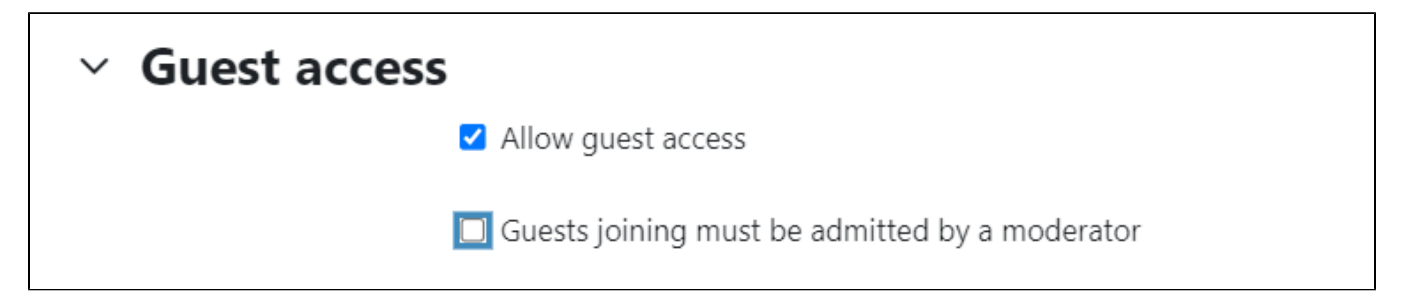

**Further settings** need to be configured directly on the activity page of the session (further information: **[Using the external guest access link](#page-6-1)**).

<span id="page-3-1"></span>5. In **Presentation content** you can **add one file** (number of files is limited) that you can use as a presentation during the session. File formats which can be used are Office documents (.ppt, .pptx, .odp etc.), but we recommend to prefer PDF files.

**Warning** ⊕

Uploaded files are automatically **visible and downloadable for students in Moodle**.

If you **do not** want this, please upload the file **directly in BigBlueButton** (see **[Uploading a presentation](#page-11-1)**).

By doing so, you also have the option to upload **further files or even during the session.**

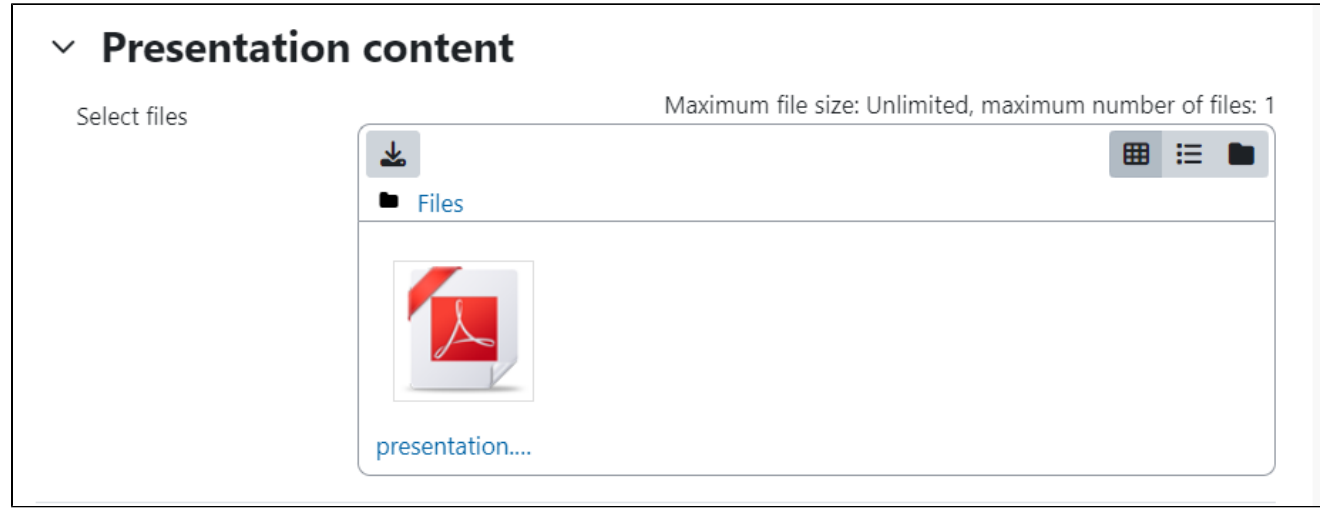

6. In the section **Participants** you first have to define which Moodle course participants may join the session.

- **All** enrolled participants
- **Participants** with a specific Role in the course

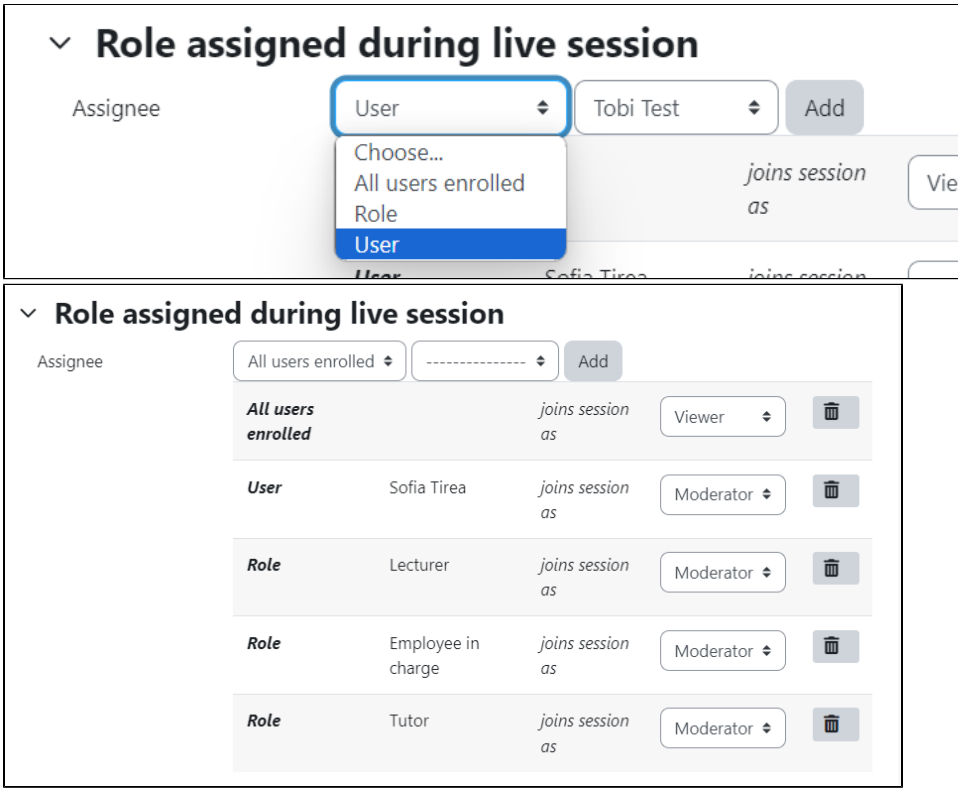

Next, you can set what role they should be given during the session:

- **Moderator:** has extensive permissions and leads the session (teachers, tutors)
- **Viewer:** participates in the session and can be given more permissions by the moderator (students)

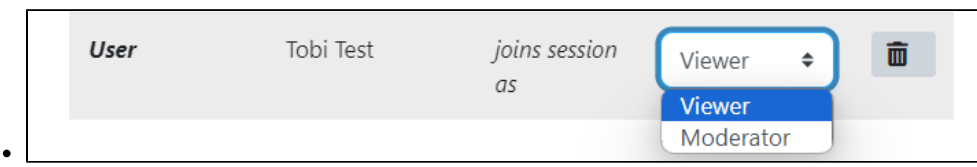

7.In section **Participant's Rights** you can grant viewers ( moderators) certain rights to actively take part in the session. These are:

- **Share webcam**: let other participants see your webcam image
- **See other viewers webcams**: see webcam images of all other participants, not only moderators'
- **Share microphone**: make your audio available to others
- **Send public chat messages**: to chat with all other participants
- **Send private chat messages**: send private messages to other participants (sending messages to moderators is always possible)
- **Edit shared notes**: use the shared notes feature
- **See other viewers in the users list**: see the names of other participants in the session

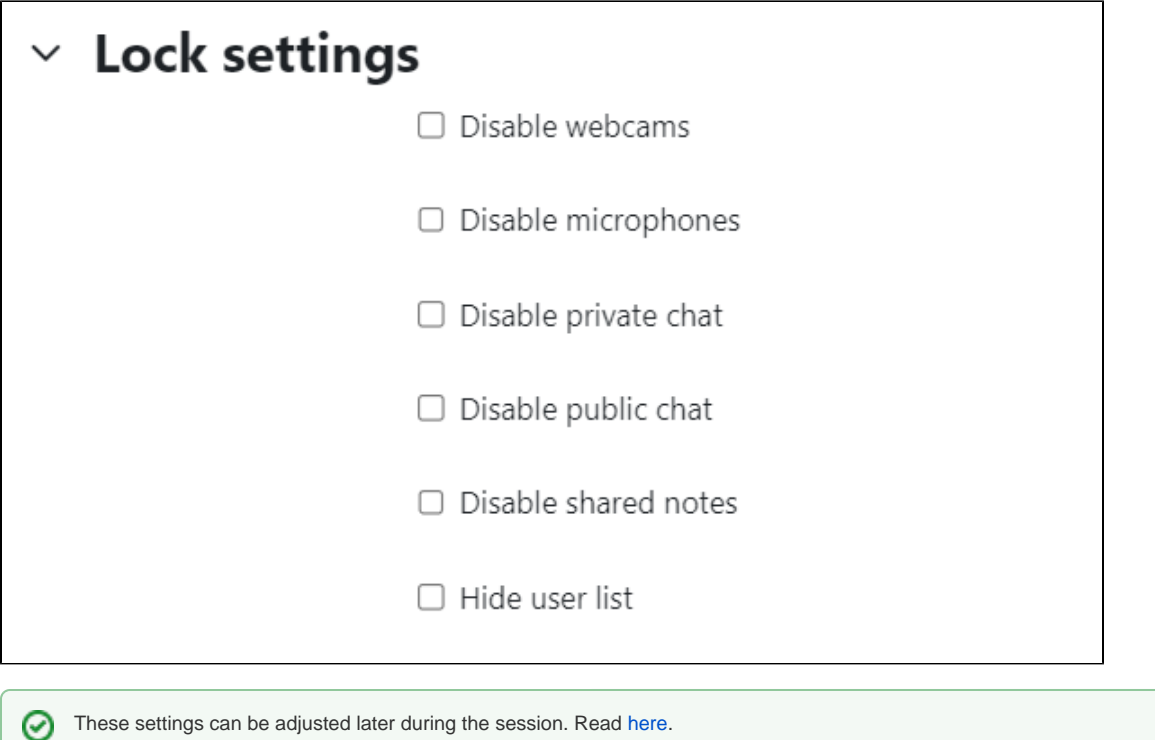

<span id="page-5-0"></span>8. You can limit the **access** to the session by using the **Schedule** option. You can set the start and end date of the session, between which students may join the session. Outside of this time frame students can still see the activity on the course page but are unable to join.

We recommend to **always set both a start and end date** so that server resources are available for other sessions.Δ

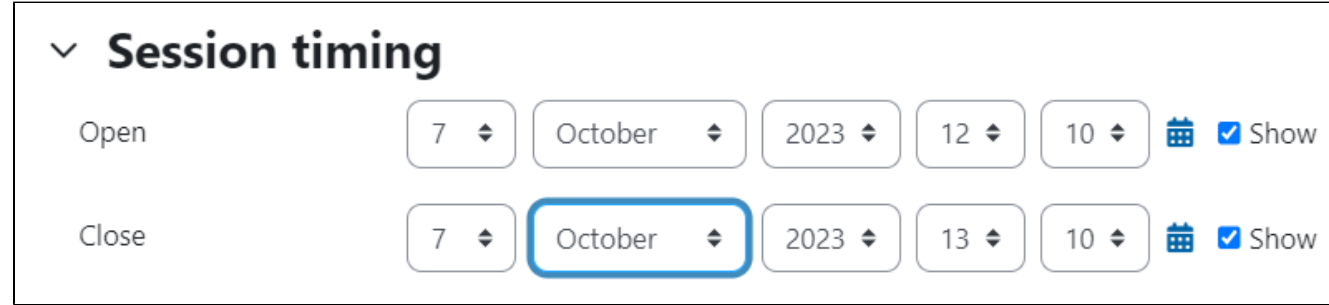

9. Further options to customise the activity can be found in the sections: **Common module settings**, **Restrict access** and **Tags**. These options include the availability of the activity on the course page and the group mode, for example.

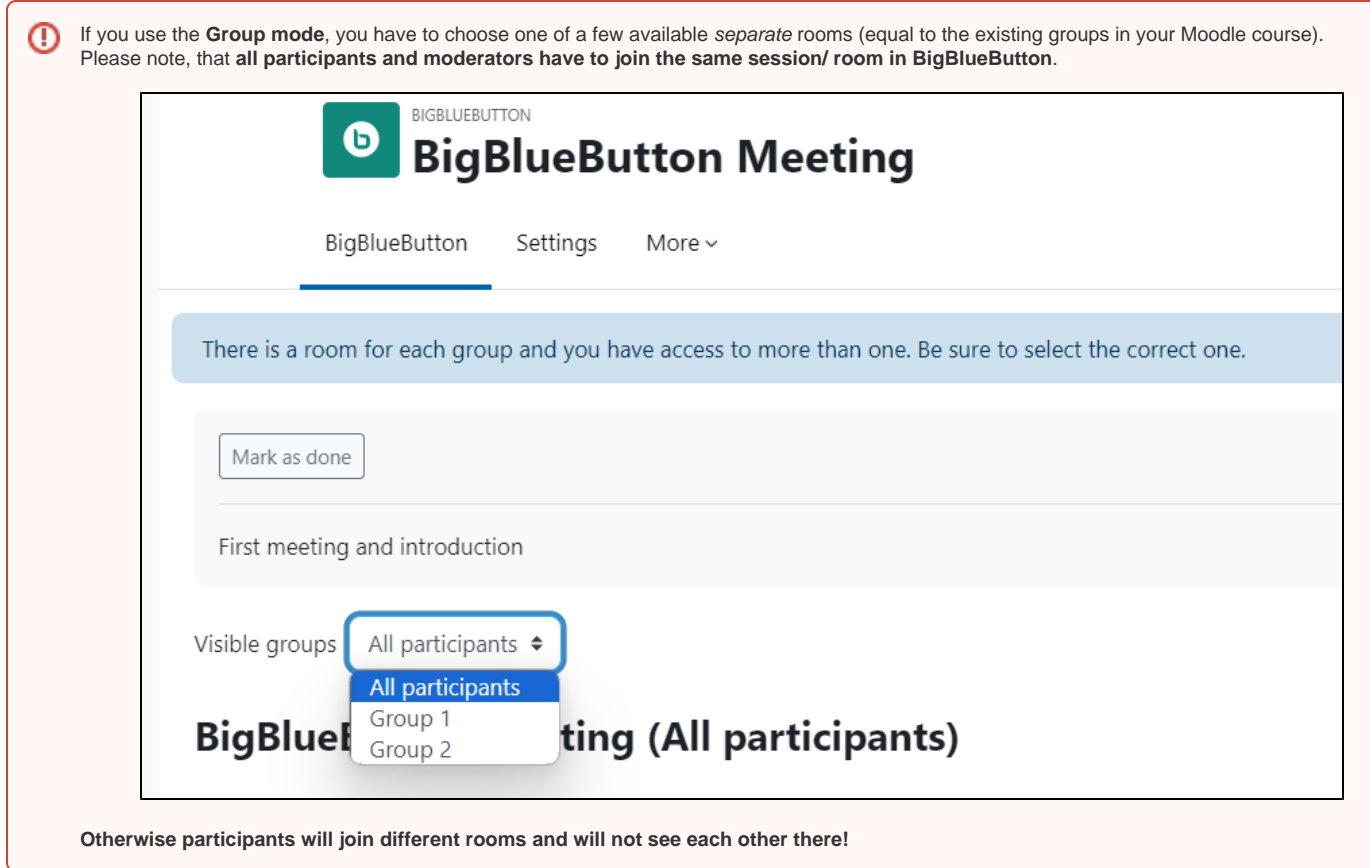

9. **Save** your settings and return to the course page.

Save and return to course

#### <span id="page-6-0"></span>**Accessing the virtual classroom**

1. Open **a BigBlueButton-activity on the course page** .

2. Within the time period you specified under **Schedule for session**, the option **Join session** will appear, that both the moderator and the viewers can see. Click this button to join the session.

This button will not be visible to the moderator or the viewers outside of the specified time period.

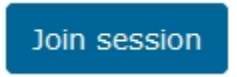

If you ticked the box in **Activity/Room settings** that allows viewers to join the session before the moderator enters the session, the button will be displayed. However, viewers cannot access BigBlueButton until the moderator is present.

#### **Warning** ⋒

Please have only one browser tab or window open, when clicking **Join session** as it may occur that the session will not be assigned to the right activity.

### <span id="page-6-1"></span>**Using the external guest access link**

If you have activated the option to [use the external guest access link](#page-3-0) (within the BigBlueButton activity settings), persons without a u:account can also access your session.

They will be redirected to an invitation page, where they can login to the session.

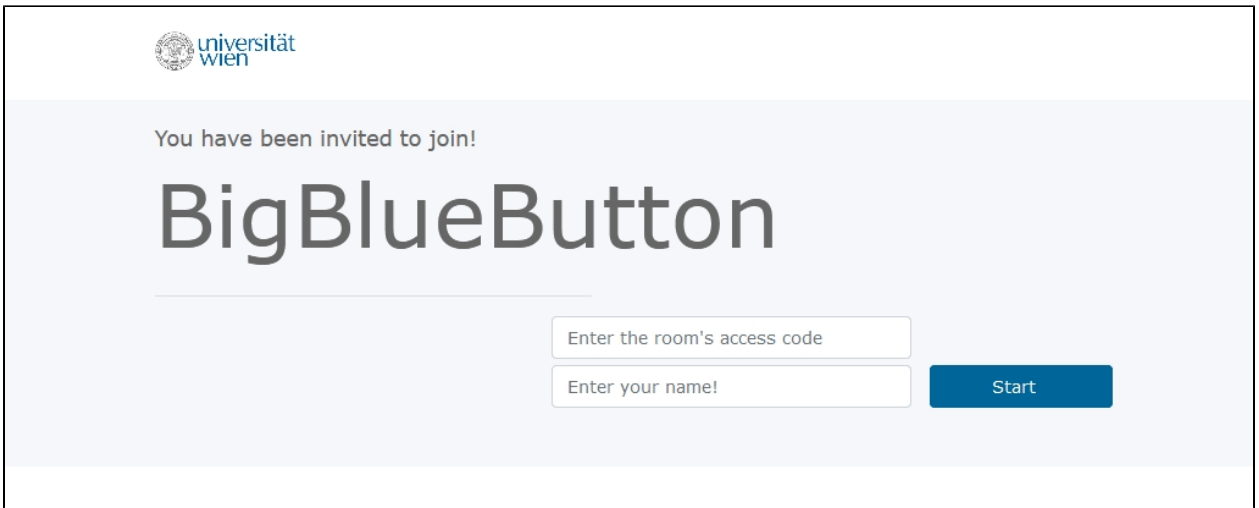

For **configuring the external guest access link** please do the following steps:

1. Click the **new activity you created on the course page** (the date of the session).

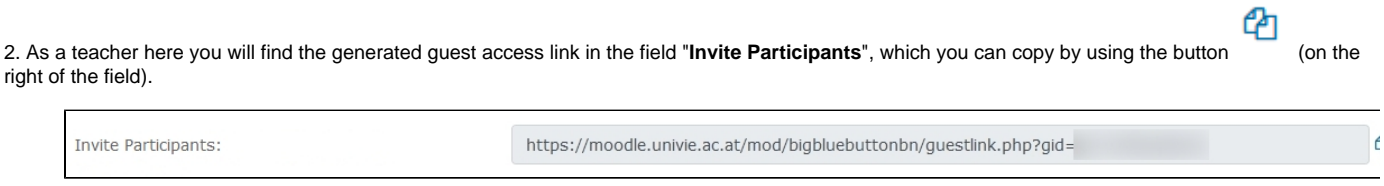

3. In area of "**Access Code**" further you can generate a password, which will then be required for logging into the session.

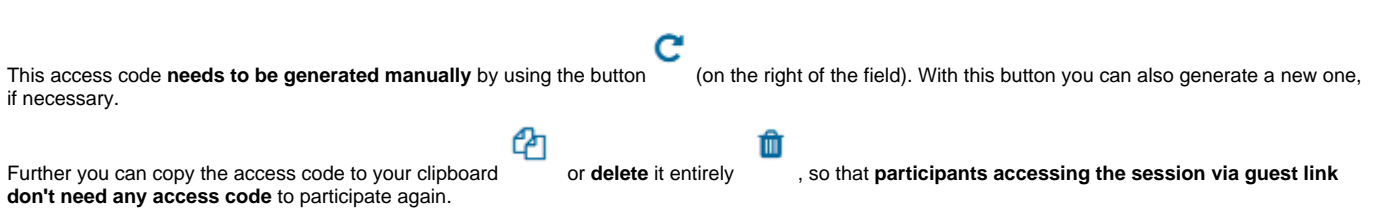

### <span id="page-7-0"></span>**Ending a session**

There are three ways to end a session:

- 1. Automatically when the time period you specified under **[Schedule for session](#page-5-0)** ends.
- 2. Manually by clicking the **End session** button on the Moodle page of the session. This button will be displayed on the right-hand side of the "Join" button as soon as a session is started (see screenshot).

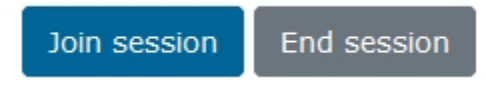

3. You can also end a session from inside the session by clicking on the "End meeting" in the menu on the top right corner.

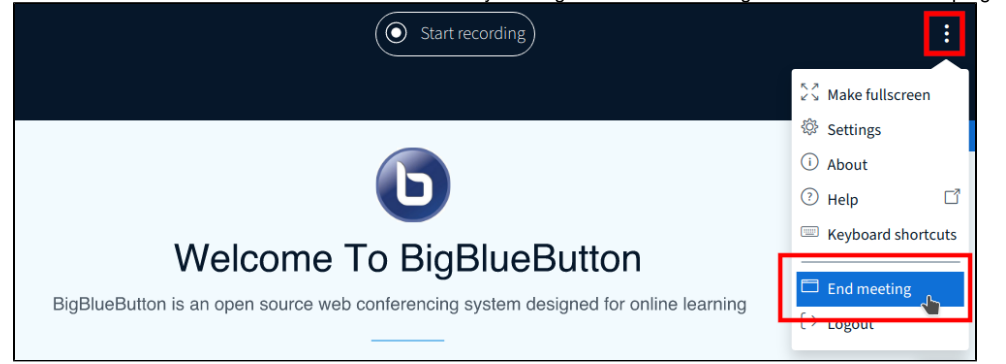

## <span id="page-8-0"></span>Part 2 - Using BigBlueButton

By default, BigBlueButton is displayed in the language you selected for your web browser. You can change this setting manually any time by ⊕ clicking on [Settings.](#page-18-0)

### <span id="page-8-1"></span>**Getting started**

℗ You have to **pass all of the following steps to set up your audio successfully**. If you **skip some of them** - e.g. because of inadvertent closing a message window - your **microphone can't be connected with BigBlueButton**. In this case your **[recordings w](https://wiki.univie.ac.at/display/homelearning/BigBlueButton+for+teachers#BigBlueButtonforteachers-AufzeichnungRecordingsessions)ill not include audio**!

At the beginning you will be asked if you would like to participate in the session with a **microphone** or to **listen only**.

As a teacher you most probably choose the option "**Microphone**". In the following step you will be asked by your web browser to allow BigBlueButton to **us e your microphone** (the view of the message can vary with different browser).

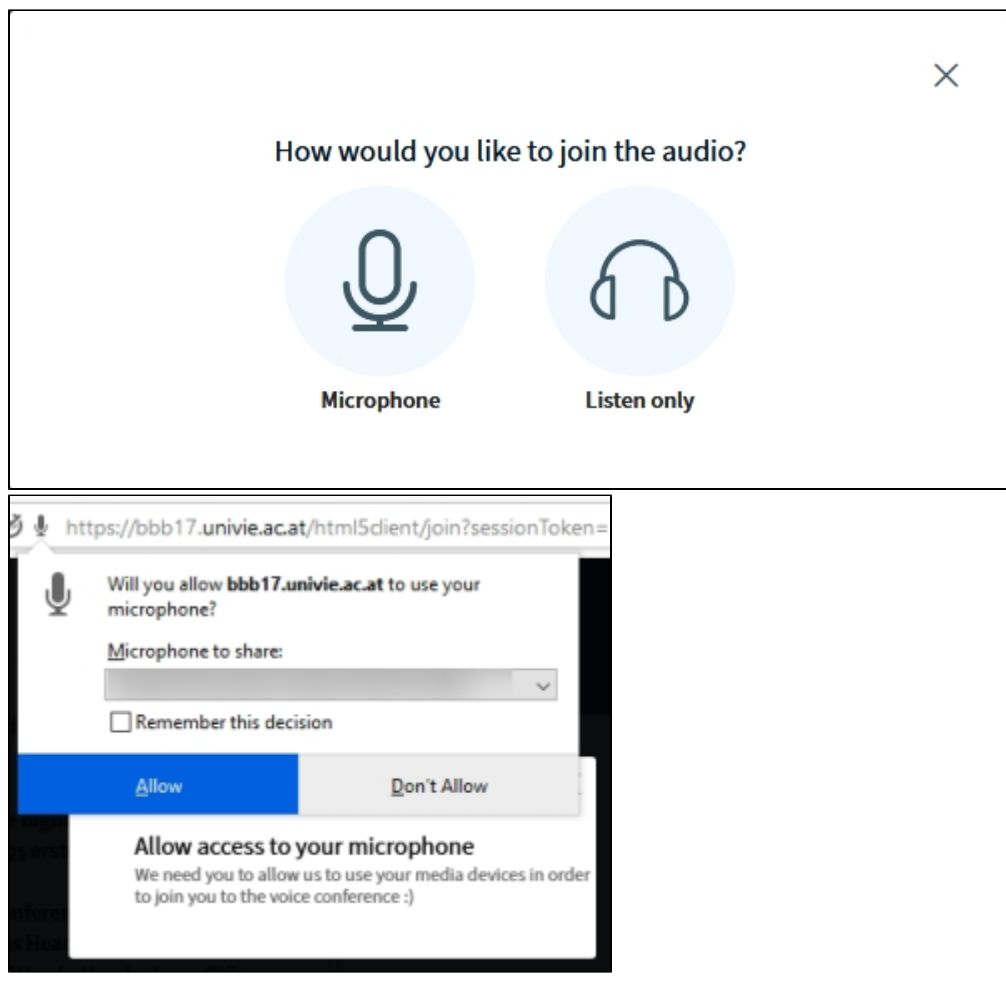

Then an **echo test** is started, where you can **check whether your audio is working and configured correctly** or not (it may take some time to load):

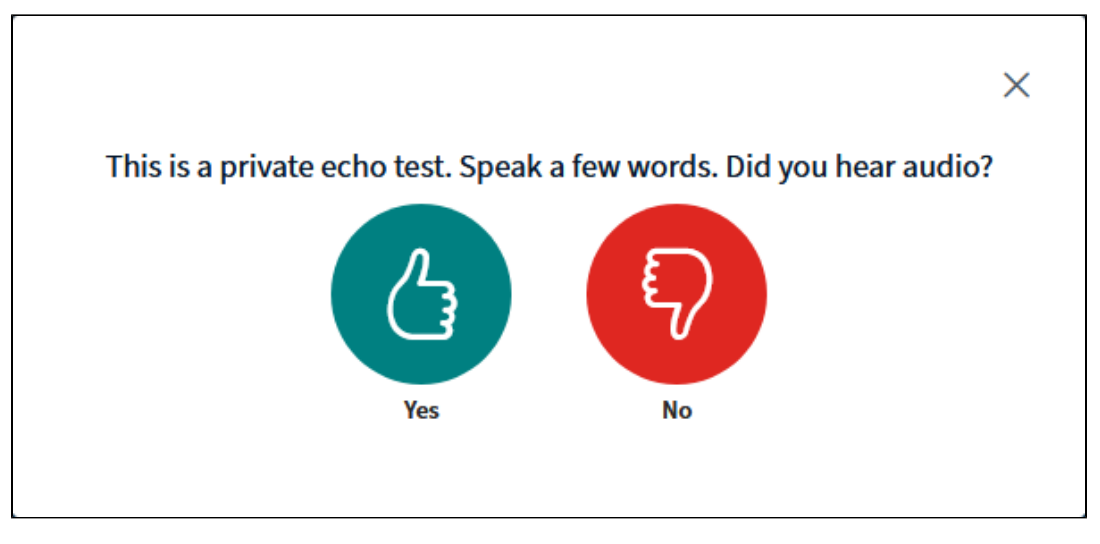

If you **hear an echo of your audio**, please choose the button "**Yes**". Your **audio is now working properly**.

If not, please choose the button "**No**". Then you can choose a different audio device from your computer and do a rerun of the echo test.

In the right upper corner you can view your connection status: green with good, violet with medium and red with bad connection.

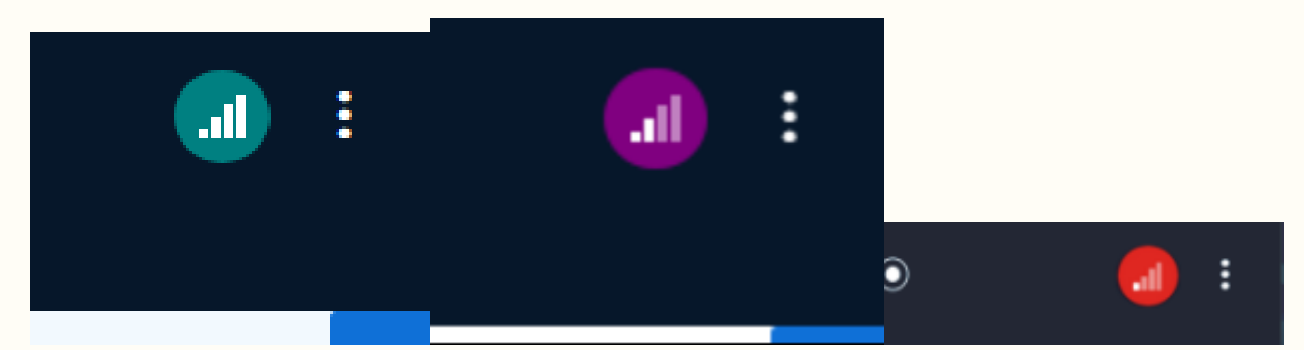

There's also more information available if you click on the connection symbol

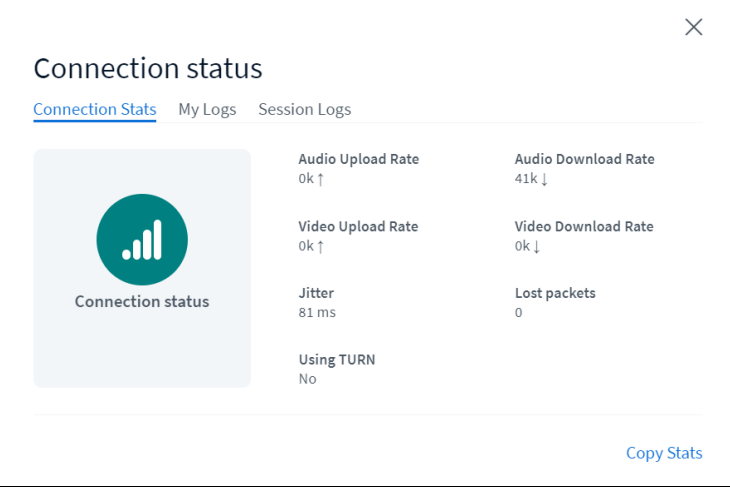

If your internet connection is unstable, you can switch on the **data saving mode**. In this mode, all webcam streams are switched off and only the presentation is shown.

To activate the data saving mode:

1. Click in the BBB window on the right top menu and open the entry **Settings**.

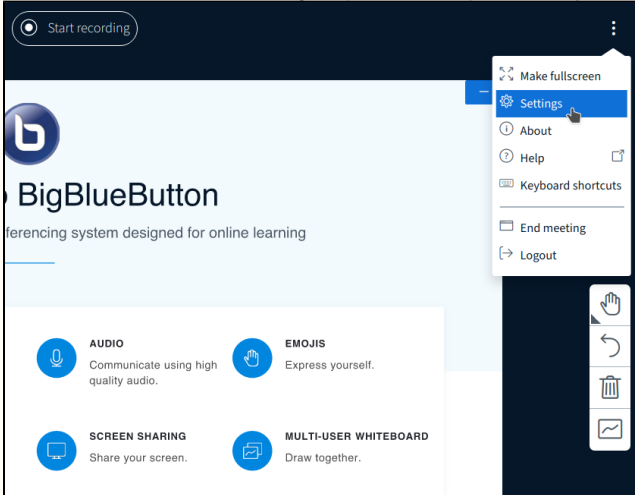

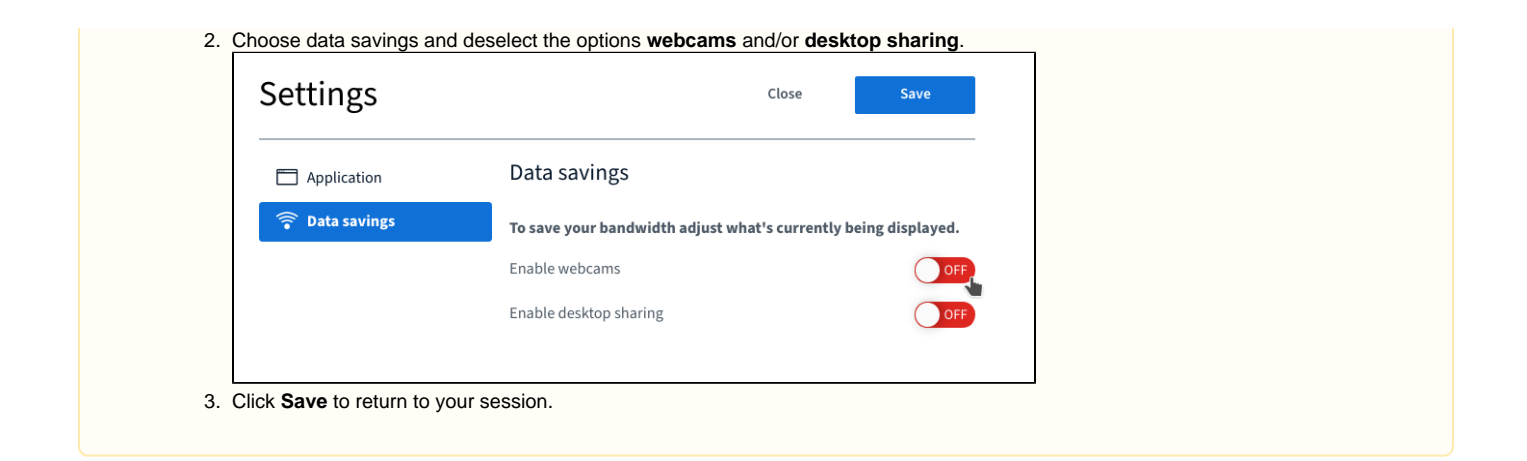

### <span id="page-11-0"></span>**Functions**

You can use the following **functions to customise the session**:

- **[Uploading presentations](#page-11-1)** in different file formats
- **[Recording sessions](#page-11-2)**
- **[Creating and editing notes](#page-12-0)** (also by students if needed)
- **[Sharing audio, webcam and/or screen](#page-13-0)**
- **Chat** [feature, both private and public](#page-13-1)
- **[Sharing videos](#page-13-2)**
- [Writing/drawing on uploaded slides \(](#page-14-2)**Whiteboard** function)
- **Polls** [with a maximum of 5 answer choices](#page-14-0)
- Dividing student groups across **breakout rooms** for short group projects (up to 8 groups) instructions will follow

You can find information about editing the **permissions of participating students** under [Editing participant permissions](#page-16-0).

#### <span id="page-11-1"></span>**Uploading a presentation**

You can [upload a presentation when creating the activity](#page-3-1). If you have not done so, you can do it also during a running session.

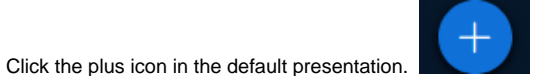

Most presentation formats (.ppt, .pptx, .odp, etc.) are supported as well as PDF files.

**Please have a look at the [further information in our FAQs concerning the use of links and animations within your files!](#page-22-1)**G)

#### <span id="page-11-2"></span>**Recording a session**

If you selected in the settings the instance type **[Room/Activity with recordings](#page-1-1)**, you can **record your session** in the BigBlueButton virtual classroom. The recording includes audio, video, presentations or your desktop screen. Using this option allows you to record the session and make it accessible to students afterwards. This is especially useful for large courses, since the maxi mum number of session participants is 300.

To start a recording, click the **Start recording** button above the presentation area. Confirm that you want to start the recording by clicking Yes in the dialog window.

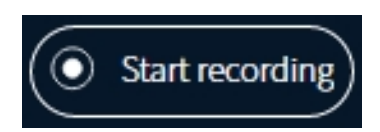

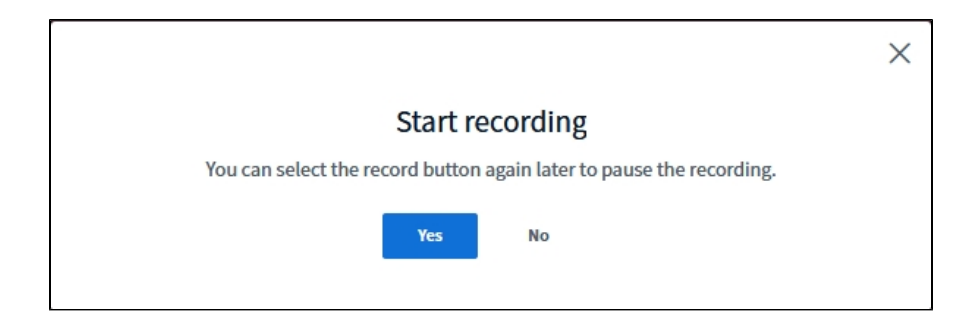

The recording starts immediately but can be **paused** at any time by clicking the button again. To continue the recording, click **Resume recording**. The recording will be ended and saved automatically as soon as you select **End meeting**. It is not necessary for you to do anything else.

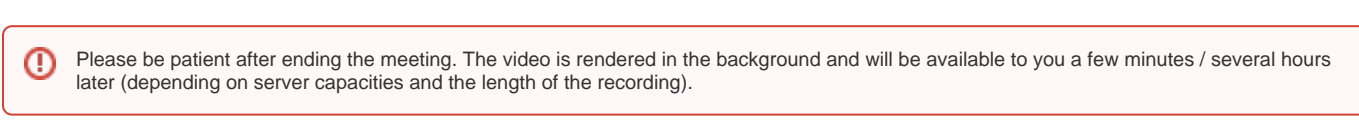

The **recording** will only be **accessible** in the moodle activity page **after [the session has ended](#page-19-3)**. You can [edit the meta data](#page-19-1) of the recording when the recording is visible.

| Join session                    |         |               |             |                                                                                                    |                                 |                 |                |
|---------------------------------|---------|---------------|-------------|----------------------------------------------------------------------------------------------------|---------------------------------|-----------------|----------------|
| Recordings                      |         |               |             |                                                                                                    |                                 |                 |                |
| There are no recording to show. |         |               |             |                                                                                                    |                                 |                 |                |
| Join session                    |         |               |             |                                                                                                    |                                 |                 |                |
| Recordings                      |         |               |             |                                                                                                    |                                 |                 |                |
| Playback                        | Meeting | Recording     | Description | Preview                                                                                                    | Date                            | <b>Duration</b> | <b>Toolbar</b> |
| presentation                    | test    | test <b>/</b> | P           | $\ddot{\mathbf{c}}$<br>Welcome To Bulli alliums<br>$0.1 - 0.1 - 0.1$<br>To concentrate and period develop- | Wed, 25 Mar 2020, 9:20 AM CET 0 |                 | $\circ$<br>血   |

**Tip** の

To make in your session a **recording only** without students present (cf. Screencast, ...), you can hide the activity after adding it to Moodle and change the visibility again when your recording is ready.

#### **note:**

The button **presentation** for playing the recording will not be visible – also for teachers – as long as the **activity is hidden.** To be able to test-play the recording before making it available, you can change the visibility briefly to be able to click on the button **presentatio n.** When the recording is already running, you can hide it again.

#### <span id="page-12-0"></span>**Using the shared notepad**

You can open a shared notepad by clicking **Shared Notes** above the list of participants on the left-hand side of the screen. It will be displayed on the right to this list, instead of the chat.

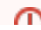

The notes of the shared notepad will not be saved. If you want to keep your notes after the end of the session, you can download them by clicking the button on the right-hand side.

The upper toolbar offers some functions with which you can **highlight and edit the text**:

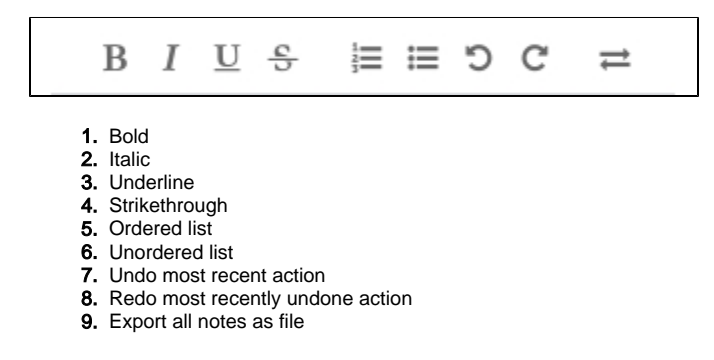

#### <span id="page-13-0"></span>**Sharing audio, webcam and/or screen**

You can decide to share audio and video via the **bar at the bottom in the middle of your screen**:

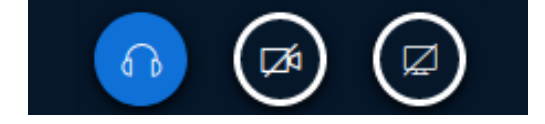

- $\bullet$ Click the **left button** to restore your **default settings**. If you accidentally chose the wrong settings when entering the virtual classroom, you can rectify that here.
- Click the **middle button** to **turn your webcam on and off**.
- Click the **right button** to **start or stop sharing your screen**.

You can share **the entire screen, single windows or tabs of the current browser or a specific window of an opened application** (i) (according to the used browser). It is only possible to **share only windows of applications** which are **currently in the front of the window/ tab of the browser, where you want to start the screen sharing** (> the window/ tab where the videoconference tool has been opened).

**Application windows which are minimised or in the back** of the window/ tab of the browser, where the session of videoconference tool is running, **won't be shown in the list of available windows**.

### <span id="page-13-1"></span>**Chat feature**

You can communicate with all students through **public chat** or with individual users through **private chat**. Click on the person you want to chat with in the bar on the left. For every new message you receive you will see the number of unread messages as white number displayed on a red background.

### <span id="page-13-2"></span>**Playing audio or videos**

Click the **plus button** on the bottom left and select **Share an external video** to share videos from external video providers.

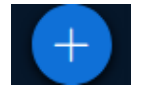

The following providers are supported:

- Youtube
- Vimeo
- $\bullet$ Instructure Media
- Twitch
- Daily Motion
- any audio or video file, available to all participants on the internet, which has one of the following file-extensions: \*.mp3, \*.wav, \*.ogg, \*.mp4 or \*. mov. These can be files uploaded to Moodle. Files in the u:cloud are currently not supported.

<span id="page-13-3"></span>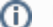

**External videos will not be part of a [recording](#page-11-2)!**

You should always **post links of external videos in the [Chat](#page-13-1)** too, so that students are able to watch them later.

### <span id="page-14-2"></span>**Writing and drawing on slides (whiteboard)**

You can find tools to interact with your slides with on the right-hand side in the middle.

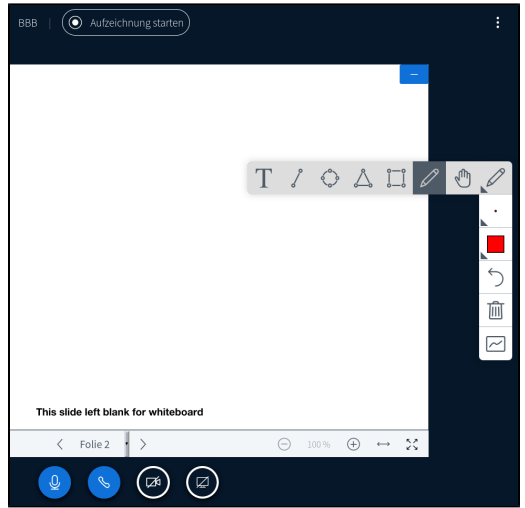

Click the hand to change tools. The following tools are available:

- **Hand**: All students see a dot on the slides where your cursor is (similar to a laser pointer).
- **Line**, triangle, ellipse, rectangle: Draw the respective geometric shape on the slides. Hold down the mouse button to draw.
- **Pencil**: Directly draw any shape with a pencil.

Use the buttons below to undo the most recent action, clear all annotations and allow all participants to use the drawing tool.

**Turn multi-user whiteboard on** should only be selected when working in very small groups, since all users can draw on the slides at the same time. In larger groups this may cause your web browser to crash.

**Saving annotations on the slides** and later publishing or downloading them is currently not possible with BigBlueButton. An alternative would be to take a screenshot or use external tools (see also tips under the [CTL information for remote learning](https://ctl.univie.ac.at/en/remote-learning/)). Annotations are only saved temporarily and are automatically deleted after the session has ended and the moderator has left. Please inform your students about this.

### <span id="page-14-0"></span>**Conducting polls**

<span id="page-14-3"></span>⊕

You can get feedback from your students by using the polling tool.

To create a poll, click the **plus button** on the bottom left: Then click **Start a poll.** 

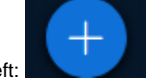

There are **different types of polls** you can choose from:

- Yes/No Choices
- 2–5 answer choices indicated by the letters A–E (you would have to communicate to your students which answers correspond to which letters)
- Custom poll with custom choices (up to 5)

As soon as you click **Start a poll**, all students will be able to vote through clicking.

Click **Publish polling results** to end the poll and display the results for your students. The result will be displayed on the bottom right of your slide.

We recommend that you create a dedicated slide on which the poll question as well as all answer choices with their respective letters (max. A-(i) E) are displayed.

#### <span id="page-14-1"></span>**Breakout rooms**

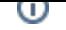

During your session you can split the participant group into sub-groups for discussions in so called breakout rooms. Several session rooms are opened next to the main room, where two or more participants can discuss an assignment via audio, video or chat. After a predefined time span all participants are automatically redirected back to the main room.

Moderators of BBB-sessions can create a breakout session by clicking the gear icon in the panel on the left and choosing the option **Create breakout rooms**.

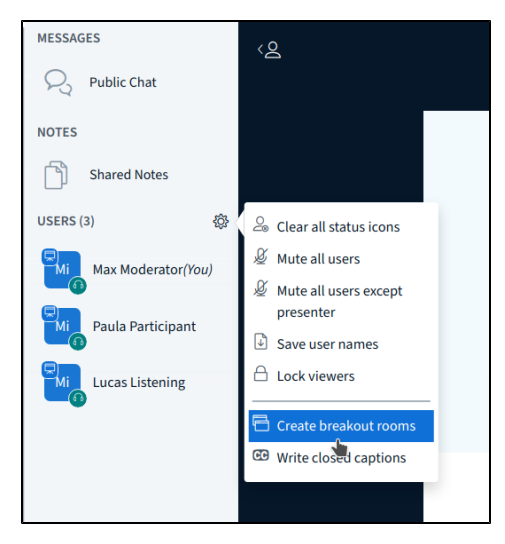

A window appears, where you can select from the following settings:

- $\bullet$  the number of the breakout rooms (2-8)
- the duration of the working phase in the breakout rooms
- whether participants will be allowed to choose by themselves, which room to join  $\bullet$
- an option for an automatic random distribution of participants to rooms
- the possibility to assign rooms to participant by hand

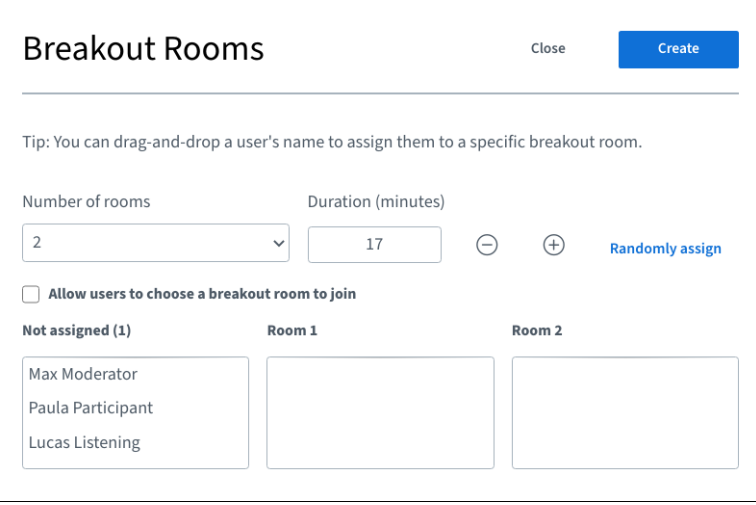

### **Info**

You can leave the field **Duration** empty if you are unsure, when to end the breakout sessions. To close the breakout rooms and redirect all participants back to the main room, please click on the option **Breakout Rooms** in the menu on the left and choose **End all breakout rooms**.

As a moderator, you can also browse through the rooms and ask, whether more time is needed to finish the tasks in the breakout rooms.

When your setup is ready, click **Create**. Participants who were assigned to a breakout room are asked, whether they want to enter the breakout session. To end the breakout session, they can choose **Logout** in the menu in the upper right corner to get back into the main room.

If moderators allowed participants to change rooms by themselves, they can also change the rooms by choosing **Breakout rooms** in the panel on the left. Moderators can also end the breakout sessions by clicking **End all breakout rooms**.

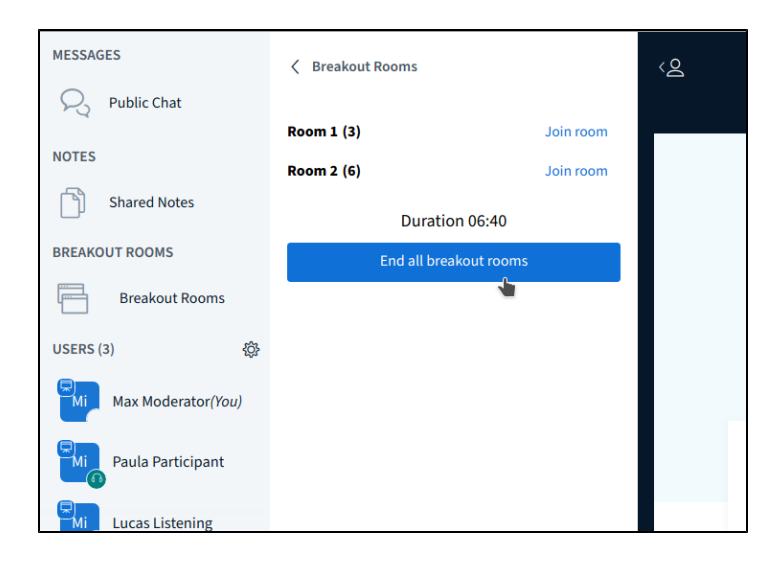

### <span id="page-16-0"></span>**Editing participant permissions**

You can control, what participants will be able to do during a session on the left side of the screen. Next to the heading **Users** you can click the **gear icon** and select **Lock viewers**:

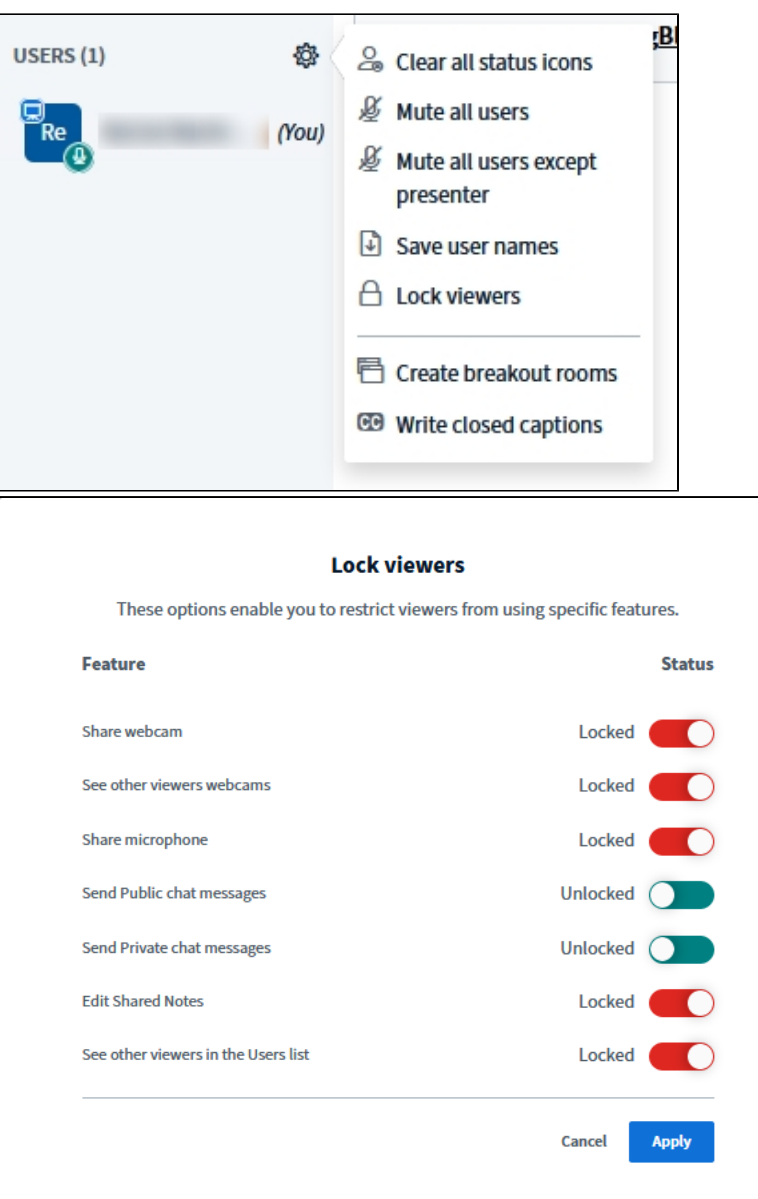

#### **Details**

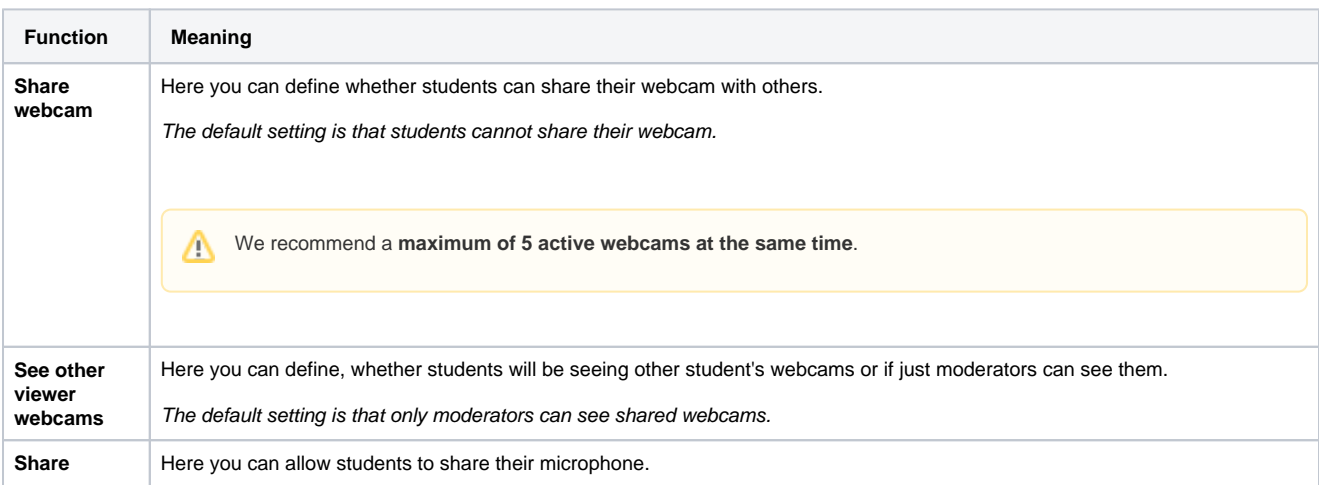

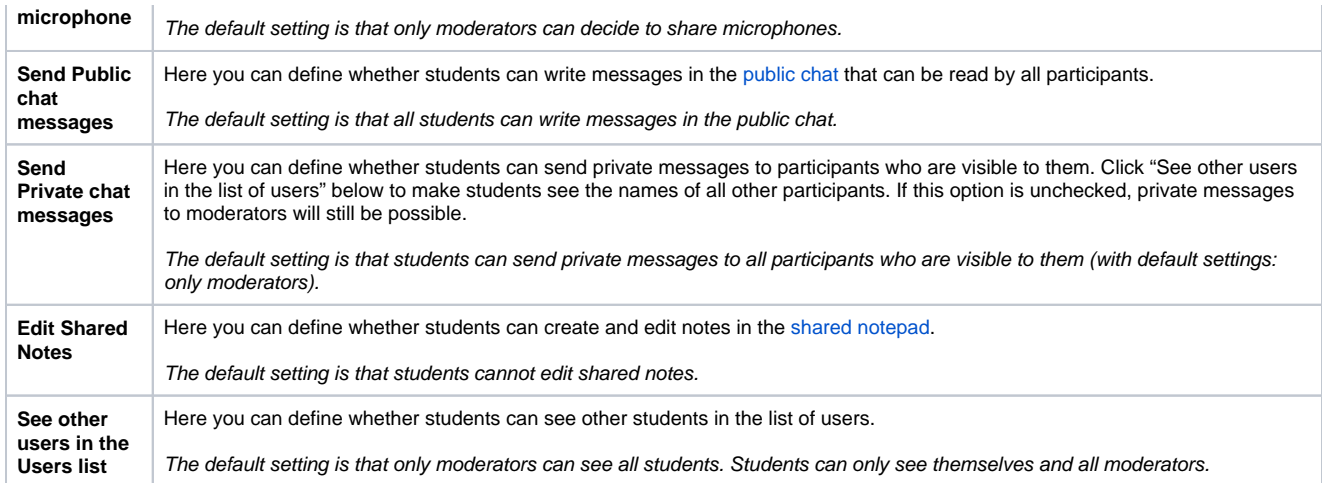

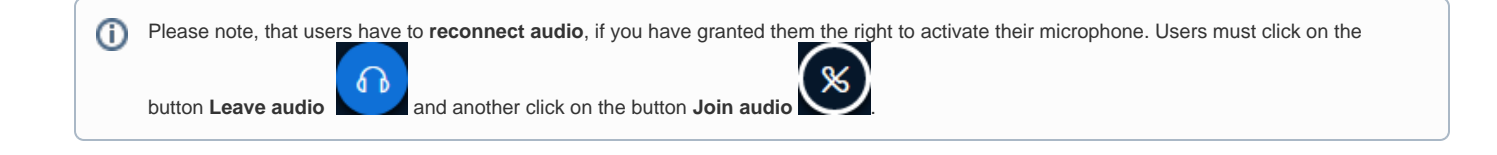

#### <span id="page-18-0"></span>**Session configuration**

Click the button on the top right of your screen and select **Settings**.

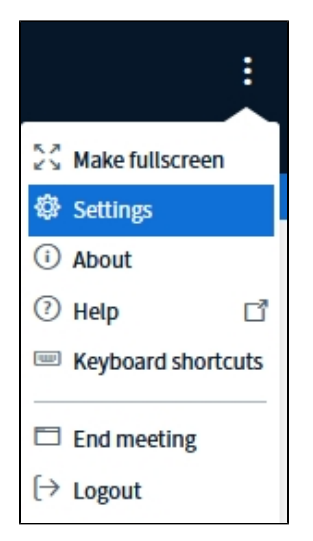

Here you can edit several basic settings:

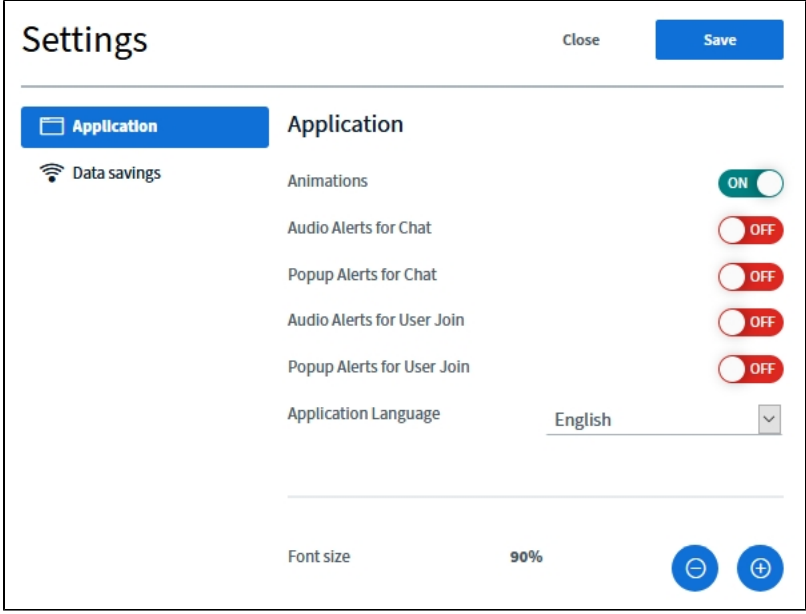

### <span id="page-19-0"></span>**Closing a session**

There are several ways to end a session, so students will no longer be able to enter it.

- After [the scheduled duration has passed](#page-5-0)
- When all moderators have left the virtual classroom
- A moderators [ended](#page-19-3) the session manually

<span id="page-19-3"></span>To end the session, click ... on the top right of your screen and then select the option **End meeting**.

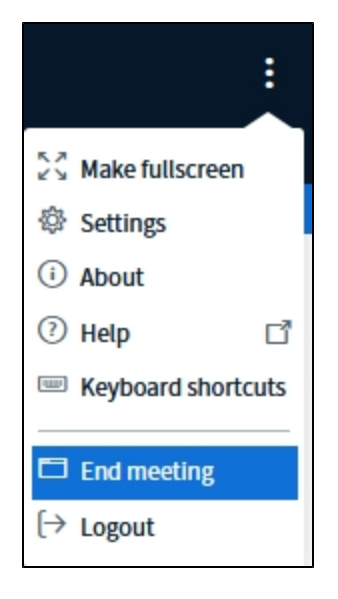

## <span id="page-19-1"></span>Part 3 - Follow-up in Moodle / Publishing recordings

### <span id="page-19-2"></span>**Recorded presentation / webmeeting**

If you have selected the instance type **[Room/Activity with recordings](#page-1-1)**, you can **[make recordings](#page-11-2)** in the BigBlueButton virtual classroom.

The **recording** will be made **accessible** to students a short time **after [the session has ended](#page-19-3)**.

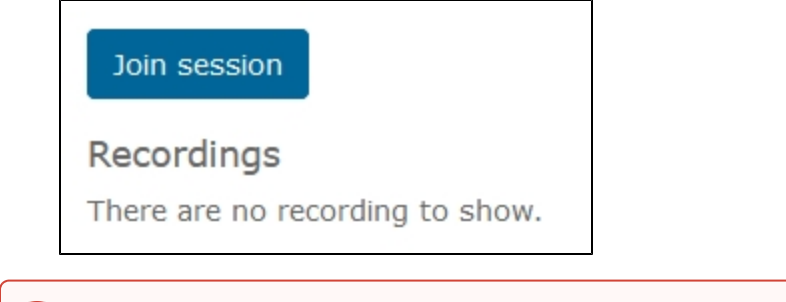

It can take a few minutes / several hours for the audio and video recordings to be fully rendered (depending on server capacities and the length ℗ of the recording). They are only available in Moodle after the session has ended.

Existing recordings can be played back by clicking **Presentation**.

You can edit the details of the recording **at any time** (i.e. **name of the recording, description**) and, if necessary, **hide it manually** (by clicking the eye icon on the right) **or delete it** (by clicking the recycle bin).

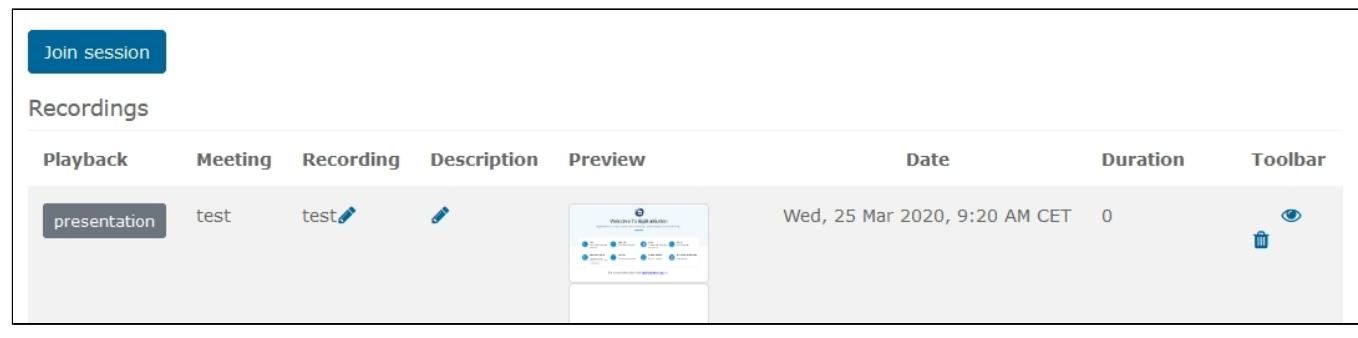

The **button presentation** will not be visible – also for teachers – as long as the **activity is hidden.** ⊕ To be able to play the recordings, you have to change the visibility briefly to be able to click on the button presentation (and hide it again afterwards).

#### <span id="page-20-0"></span>**Importing recordings in other courses/ semesters**

If you **want to reuse existing recordings of BigBlueButton in another Moodle course, you can link them to another BBB-activity in that new course**.

In the first step you have to **add a new BigBlueButton activity in the course where you want to use the recordings** or import the whole activity using the [function import](https://www.academic-moodle-cooperation.org/fileadmin/user_upload/p_aec/Cheat_Sheets/LVA_ins_naechste_Semester_fuehren-DE.pdf) (description German only).

Switch to the new BigBlueButton activity and press the button **Import recording links**.

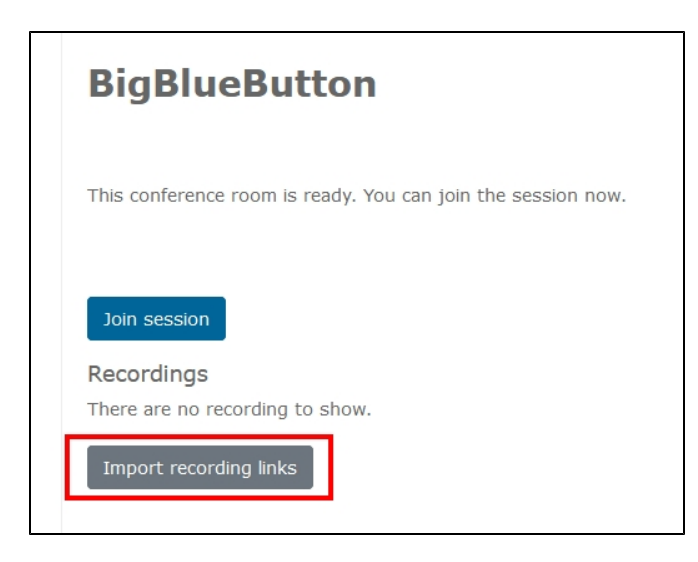

In the next step please **choose the Moodle course (via the dropdown menu)**, **where you want to link some recordings from.**

All available recordings of the chosen course will be listed afterwards and you can choose the recordings you want to import by **clicking the icon** (I mport) in the column Toolbar.

Please press the button **Go back** after importing, to check whether all the needed recordings were linked.

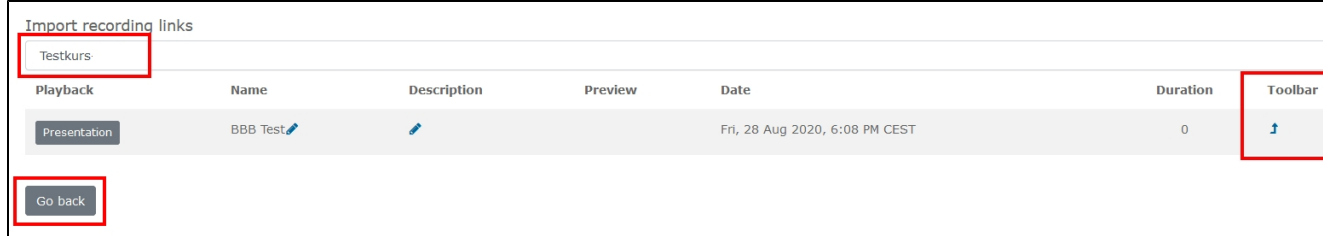

### <span id="page-21-0"></span>FAQs

- **What information do I have to give to students for them to be able to join the session?** You can find instructions for students under [BigBlueButton for students](https://wiki.univie.ac.at/pages/viewpage.action?pageId=101500481).
- **Can I record my session?** Yes, you can [record](#page-11-2) a session at any time.
- **Who has the moderator permissions in BigBlueButton?** All users of the Moodle course with editing permissions (i.e. teachers, tutors, clerical assistants) will be assigned the moderator role.
- **Why can some of my students not hear me?** This can have multiple causes. Please consult the troubleshooting tips on the [information page for students](https://wiki.univie.ac.at/pages/viewpage.action?pageId=101500481).
- **I get the message "ICE negotiation failed (Error 1007)". How can I solve this?** This error occurs because of the settings of your local firewall (of your device). BigBlueButton needs for some functions permissions to pass your firewall, e.g. to be able to share audio and webcam or to share any content. Especially with networks of companies, these permissions are not granted. If you get this error, please contact your system administrator. For IP addresses in the range of 131.130.\* (131.130.1.\*, 131.130.4.\* and 131.130.106.\*) the UDP ports no. 16384 – 32768 have to be open.
- **Is it possible to join the session on a smartphone?** In general, it is possible to both lead and participate in sessions on a smartphone. However, your experience may be limited due to a reduced screen size and if the Internet connection of your phone is limited.
- **Can I lead sessions on a tablet?**

You should not experience any problems when leading sessions on a tablet.

**Can students download annotations on the slides or whiteboard directly?** Unfortunately, this is not possible. For more information and links, please see [Writing/Drawing on slides \(whiteboard\)](#page-14-3).

#### **Students cannot access recordings, although they should be visible to them...**

In some cases the view of the table for recordings is incomplete. E. g. as a teacher you are able to watch the recordings, but students can't. We are already working on fixing this.

#### **CURRENT WORKAROUND:**

- a. Go to the BBB activity in your moodle course.
- b. Do a right-click on the button **presentation** and choose the option **Copy Link Location**.

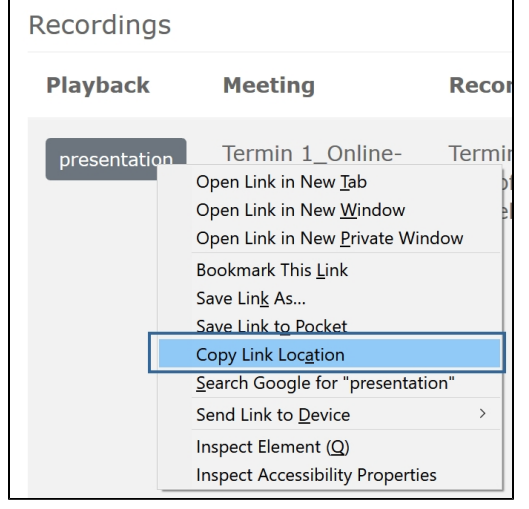

- c. Switch to the field **Description** in the settings of the BBB activity.
- d. Insert here a link manually (use  $\begin{bmatrix} \mathbb{I}_{\mathbb{I}_{\mathbb{I}}} & \mathbb{I}_{\mathbb{I}_{\mathbb{I}}} & \mathbb{I}_{\mathbb{I}_{\mathbb{I}}} & \mathbb{I}_{\mathbb{I}_{\mathbb{I}}} & \mathbb{I}_{\mathbb{I}_{\mathbb{I}}} & \mathbb{I}_{\mathbb{I}_{\mathbb{I}}} & \mathbb{I}_{\mathbb{I}_{\mathbb{I}}} & \mathbb{I}_{\mathbb{I}_{\mathbb{I}}} & \mathbb{I}_{\mathbb{I}_{\mathbb{I}}} & \mathbb{I}_{\mathbb{I}_{\mathbb{I}}} & \mathbb{I}_{\mathbb{I}_{\mathbb{I}}} & \mathbb{I$
- <span id="page-22-1"></span>**I use hyperlinks and/ or animations in my presentation or a PDF document, but I'm not able to use them? Why it doesn't work or how I can use them?**

In BigBlueButton all **[uploaded files](#page-11-1)** get **converted into SVG-graph-files** (one graph per page or slide) and so, dynamic content is not included in the presented screens.

To be able **to use such content**, please **open the file locally** on your computer and **use the function [Sharing screen i](#page-13-0)nstead**.

- **A Presentation I uploaded, is not being shown correctly. This happens with files, that were converted from LaTeX.** Uploaded presentations are converted into SVG-files. This can lead to inconsistencies with the originating files. A possible solution fpr technically experienced users is to export the presentation as a bitmap file and to convert it into a \*.pdf-file afterwards. In Windows you can do this with Adobe Acrobat Pro, in Linux you can do this with the following command: pdf2djvu --bg-subsample=1 <del>d 600 <your\_</del>input\_file.pdf> | ddjvu -format=pdf - <output\_file.pdf>
- **I am not able to view a recording I see a blank white screen when I click on "presentation"!** If you go to a BBB activity the button "presentation" next to each available recording will be visible right away, although in the backend the video file is still being loaded at the same time. This could happen especially when there are many recordings attached to one session. In general it is sufficient to wait a few seconds until the icon in your browser-tab stops spinning and then to click the button "presentation". You can also try to refresh the site (F5).
- **I made some recordings in a course, can I use them in other courses too?**Yes, you can use the function **"Import recording links"** within a new created BigBlueButton activity. Here you can link to existing recordings of another BigBlueButton activity, so that students can access them.
- **The quality of my recording(s) is poor. What can I do to improve this?** In a first step you could turn off the option to share microphone and webcam for participants (e.g. during a presentation). Furthermore you shouldn't run a session in BigBlueButton, while you are connected to the university network via VPN.
- **I would like to play audio/ video during my lecture.** In BigBlueButton you only could [play audio or video from external resources.](#page-13-2)

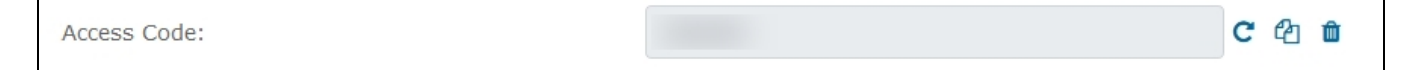

## <span id="page-22-0"></span>Video Tutorials

- **[BigBlueButton Instructor Overview](#page-23-0)**
- **[BigBlueButton Students Overview](#page-23-1)**
- [Using Webcames Tutorial](#page-23-2)
- **[Breaktout Rooms Tutorial](#page-23-3)**
- [Use Polling Tutorial](#page-23-4)
- [Shared Notes Tutorial](#page-23-5)
- **[Multi-User Whiteboard Tutorial](#page-23-6)**
- [Sharing External Video Tutorial](#page-23-7)
- [Layout Manager Tutorial](#page-23-8)

<span id="page-23-3"></span><span id="page-23-2"></span><span id="page-23-1"></span><span id="page-23-0"></span>BigBlueButton Instructor Overview BigBlueButton Students Overview Using Webcames Tutorial Breaktout Rooms Tutorial Use Polling Tutorial Shared Notes Tutorial Multi-User Whiteboard Tutorial Sharing External Video Tutorial

<span id="page-23-8"></span><span id="page-23-7"></span><span id="page-23-6"></span><span id="page-23-5"></span><span id="page-23-4"></span>Layout Manager Tutorial